# Communication Scratch 3 Https et Serveur Home IO Http

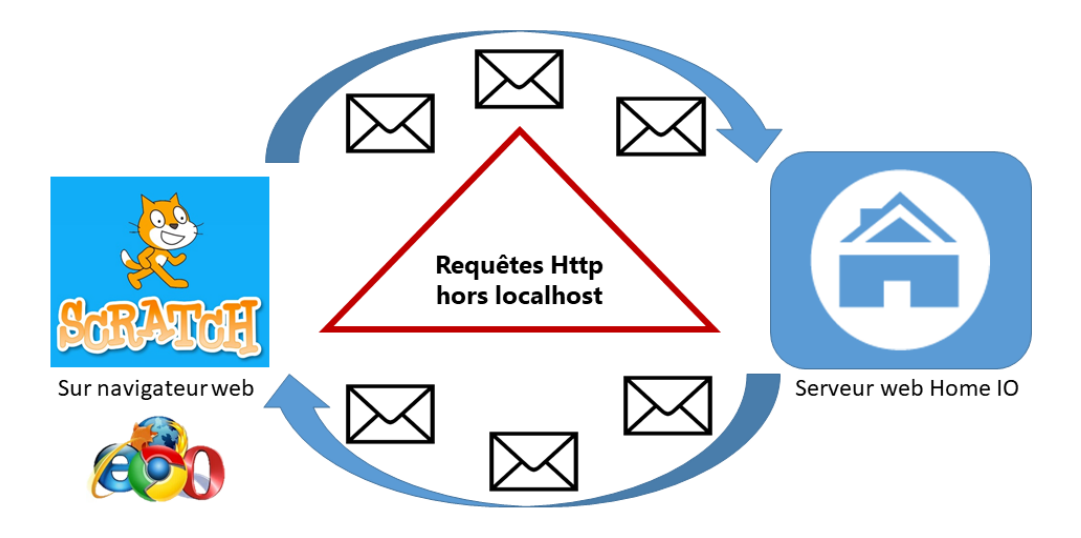

## <span id="page-0-0"></span>1. Introduction

Home IO comprend un serveur web intégré. Celui-ci est installé sur votre ordinateur en même temps que Home IO. Le serveur communique avec le protocole http. Cependant, pour sécuriser les sites internet le protocole https est arrivé avec la notion de cryptage et de certificat. La gestion de certificat sur toutes les machines disposant de Home IO n'étant pas envisageable, nous ne pouvons pas passer au protocole https. Les requêtes en local ne posent pas de problème. Cependant lorsque vous voulez requêter depuis une adresse IP autre que localhost (même si l'adresse IP demandé est votre ordinateur), les requêtes http vont être bloquées car considérées comme non sûres. Vous devez donc indiquer manuellement dans le navigateur web que vous faites confiance au serveur Home IO présent sur votre ordinateur.

# Sommaire

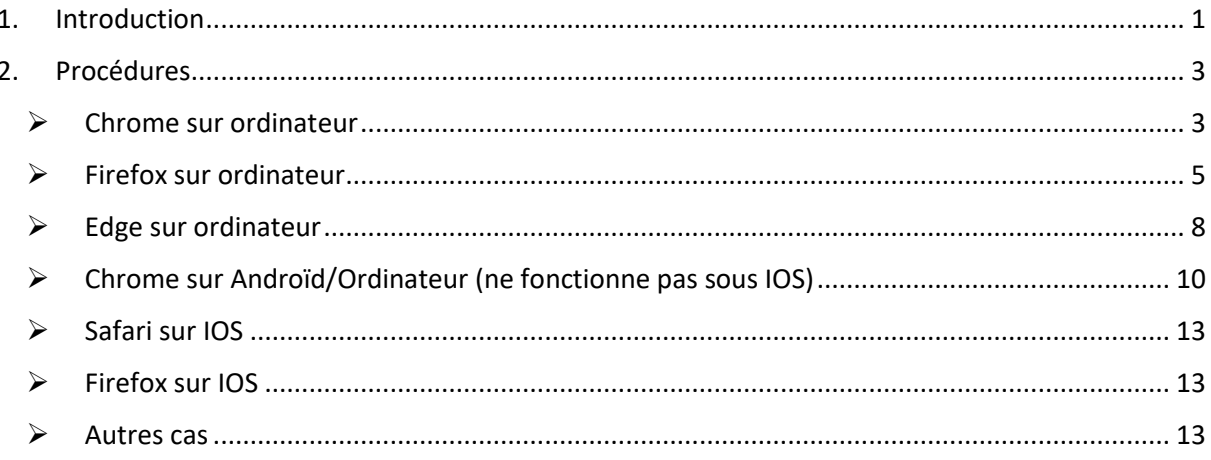

# <span id="page-2-0"></span>2. Procédures

En fonction du navigateur et du matériel utilisé, la procédure utilisée est différente. Cependant, le but recherché est le même : autoriser le site https à envoyer des requêtes http vers le serveur Home IO.

**Remarque importante : votre matériel doit être sur le même réseau que votre serveur Home IO.** 

## <span id="page-2-1"></span>➢ Chrome sur ordinateur

- 1. Aller sur le site Scratch3 pour Home IO de l'URCA :<https://crestic-scratch3.univ-reims.fr/>
- $\Box$ **M** Scratch 3.0 GUI  $\times$  +  $\begin{array}{ccc} \mathcal{L} & \mathcal{L} & \mathcal{L} \end{array}$  $\blacksquare$ scratch3.univ-reims.fr ¢  $\bigoplus$  Fichier **Modifier NO** Costumes (1) Sons  $\blacksquare$  $\overline{\mathbf{C}}$ AC  $\bullet$  $\bullet$  $\bullet$  $\bullet$  $\bullet$  $\bullet$ **O**<br>Variables  $\bullet$  $\circledcirc$ .<br>Scène Sprite Sprite 1  $\leftrightarrow x$   $\circ$   $\bullet$   $\bullet$   $\circ$   $\circ$  $\bullet$  $\circledcirc$ Afficher  $\boxed{\odot}$   $\boxed{\oslash}$ Taile  $(=)$ 两
- 2. Cliquer sur le cadenas

#### 3. Cliquer sur Paramètres de site

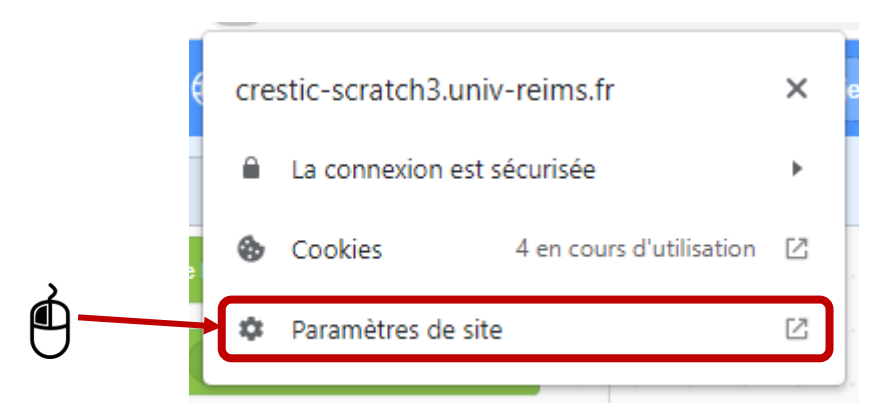

4. Autoriser le Contenu non sécurisé (autorisation uniquement pour ce site)

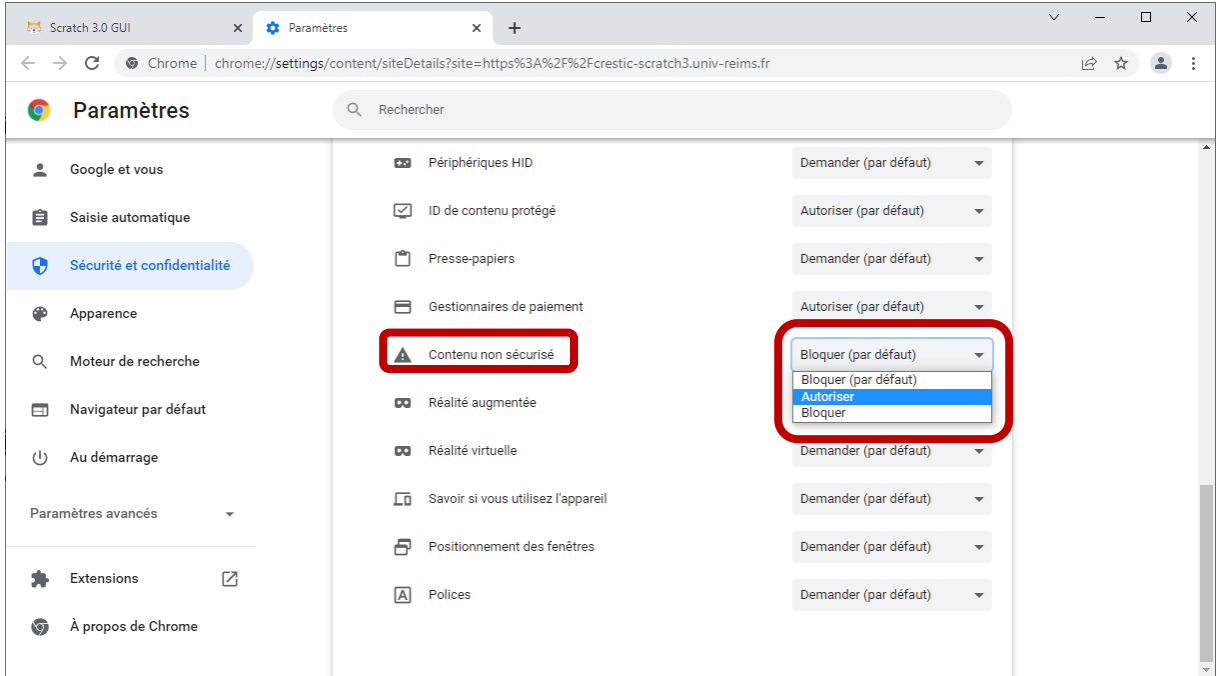

- 5. Fermer l'onglet et actualiser la page Scratch 3 et charger la librairie Home IO.
- 6. Vous êtes prêt à utiliser le serveur Home IO depuis votre matériel.

## <span id="page-4-0"></span>➢ Firefox sur ordinateur

- 1. Aller sur le site scratch3 pour Home IO de l'URCA [: https://crestic-scratch3.univ-reims.fr/](https://crestic-scratch3.univ-reims.fr/)
- 2. Importer la librairie Home IO
- 3. Définir le bloc « définir l'adresse IP du serveur à » avec votre adresse IP
- 4. Appuyer sur le bloc pour l'activer

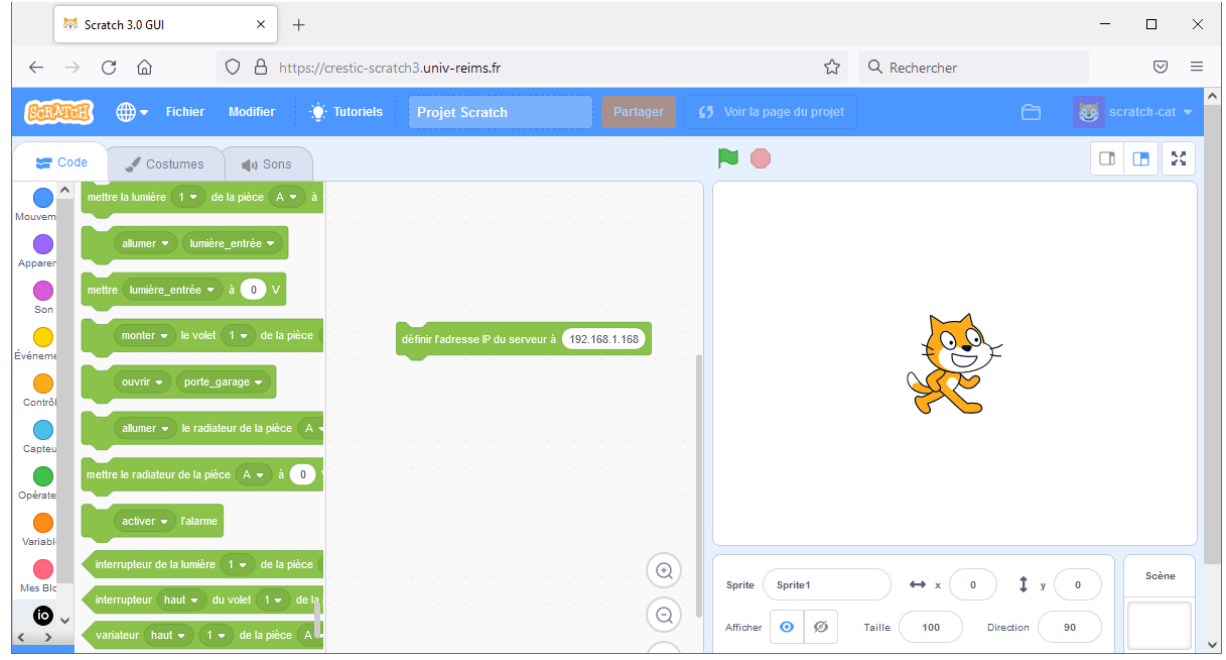

#### 5. Cliquer sur le cadenas

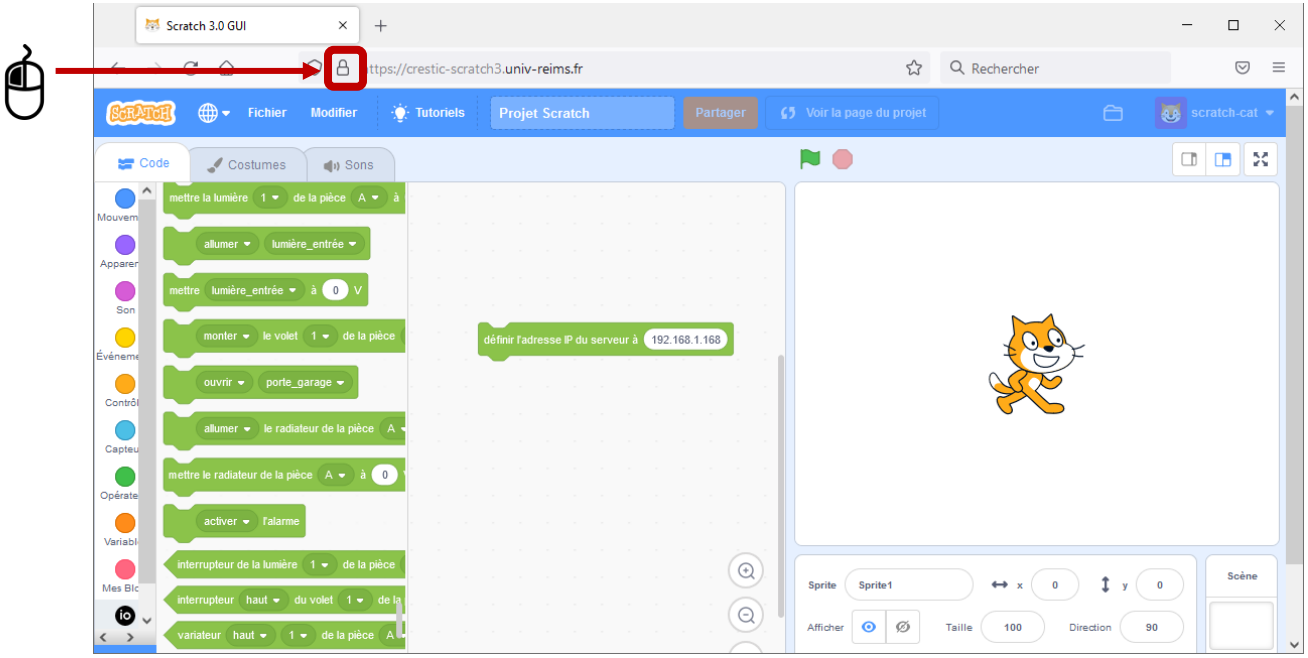

## 6. Cliquer sur Connexion sécurisée

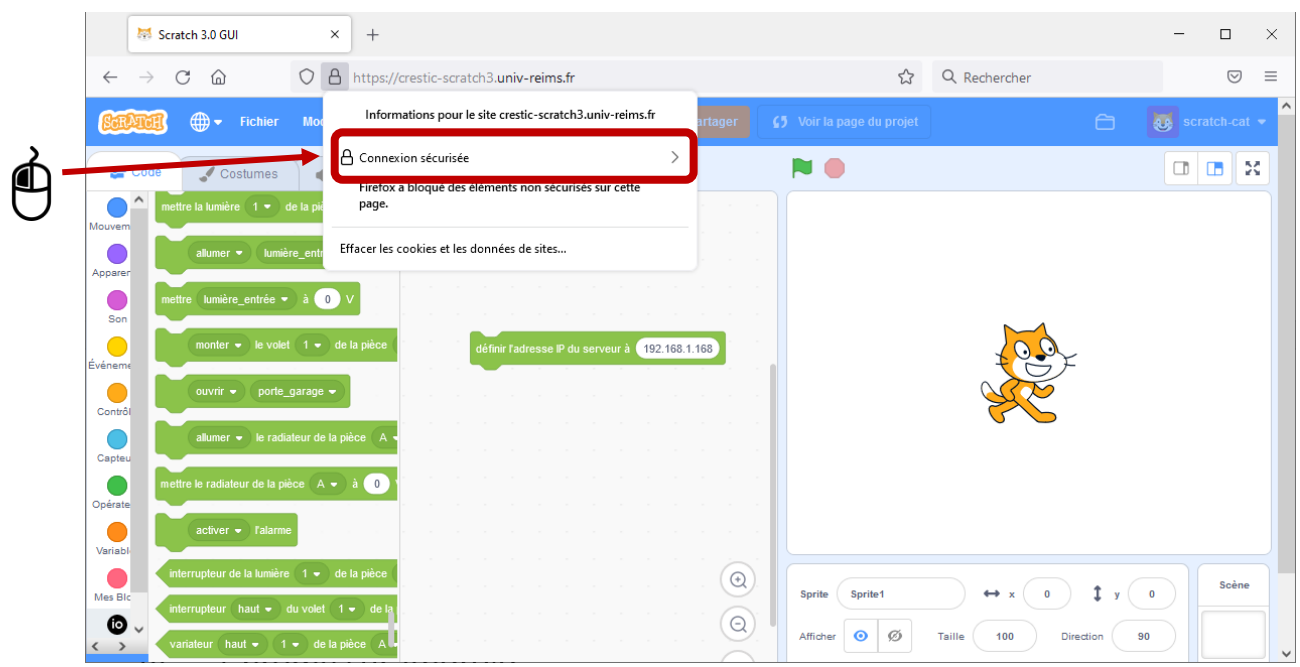

#### 7. Cliquer sur « Désactiver la protection pour l'instant »

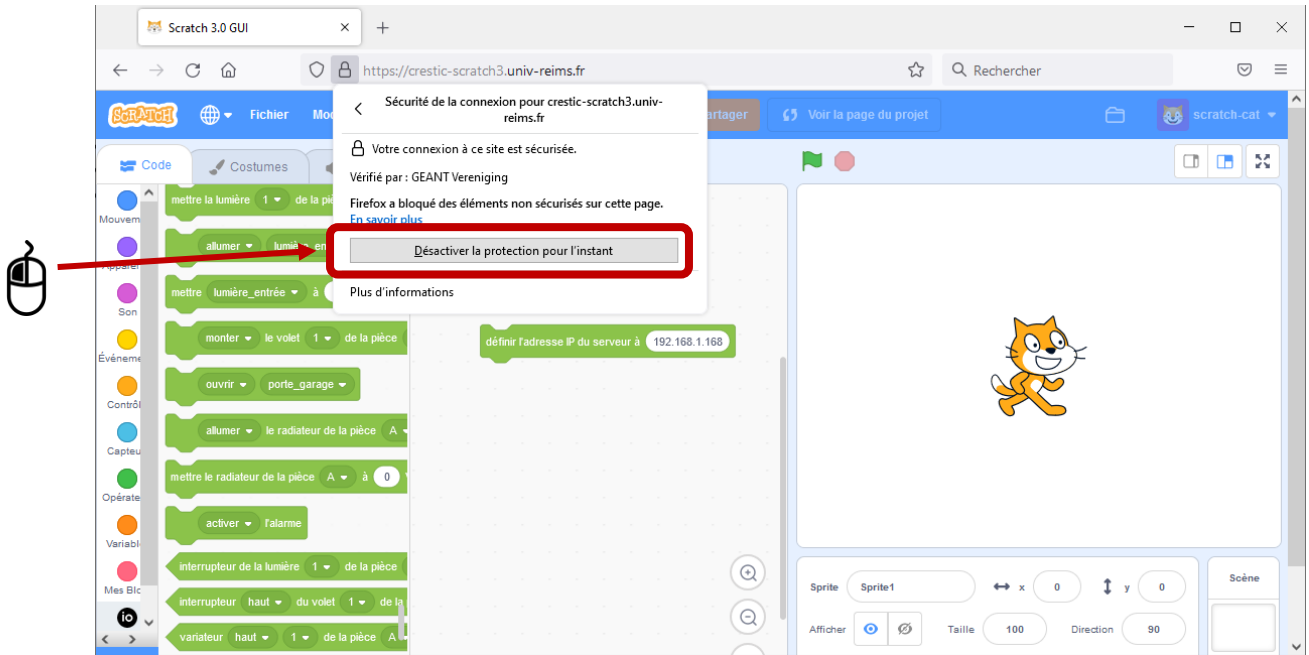

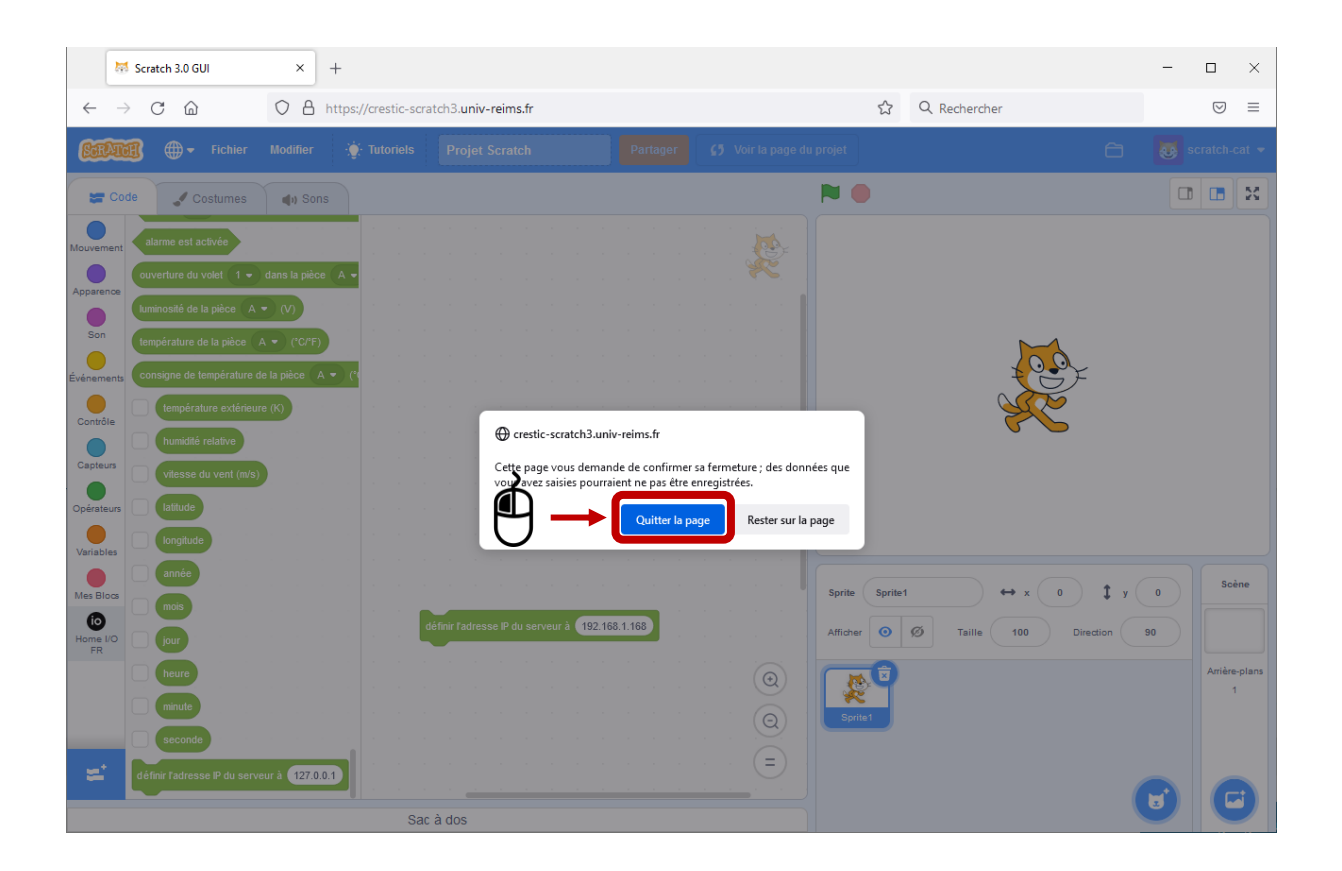

- 8. Importer de nouveau la librairie Home IO
- 9. Vous êtes prêt à utiliser le serveur Home IO depuis votre matériel.

## <span id="page-7-0"></span>➢ Edge sur ordinateur

- 1. Aller sur le site scratch3 pour Home IO de l'URCA [: https://crestic-scratch3.univ-reims.fr/](https://crestic-scratch3.univ-reims.fr/)
- 2. Cliquer sur le cadenas

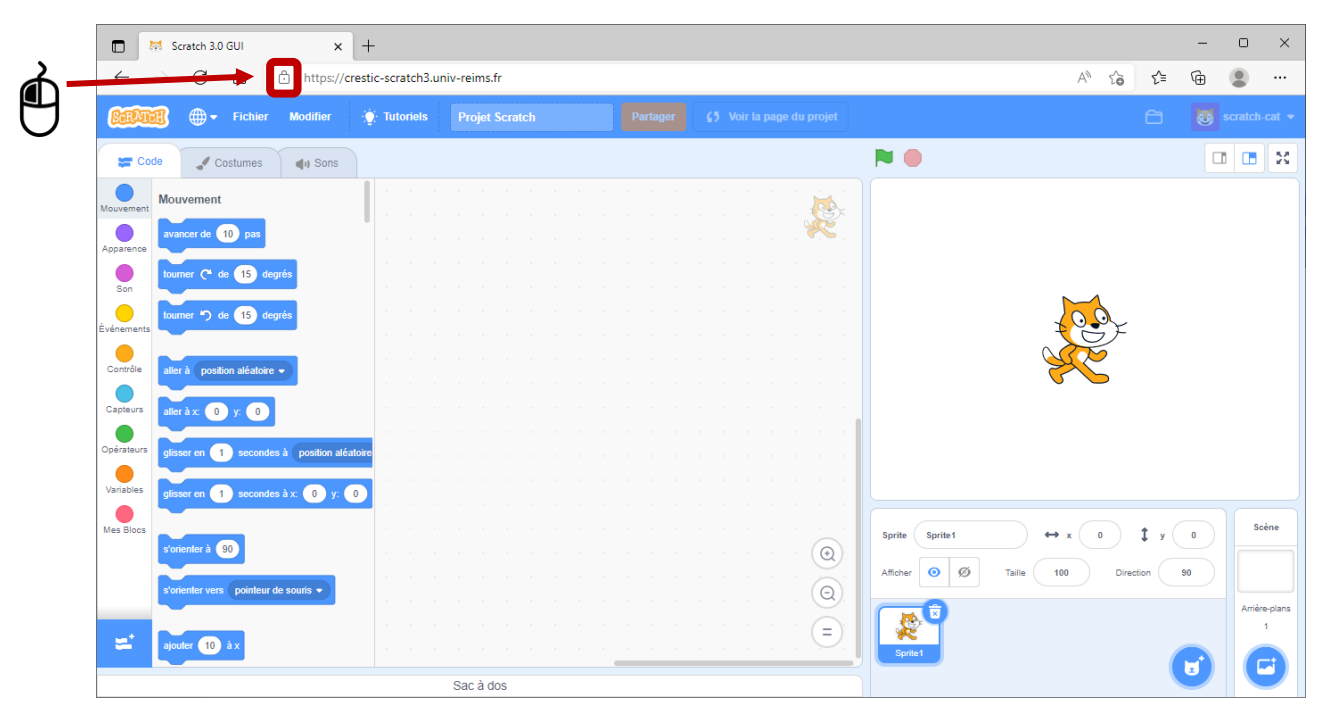

3. Cliquer sur Autorisation de ce site

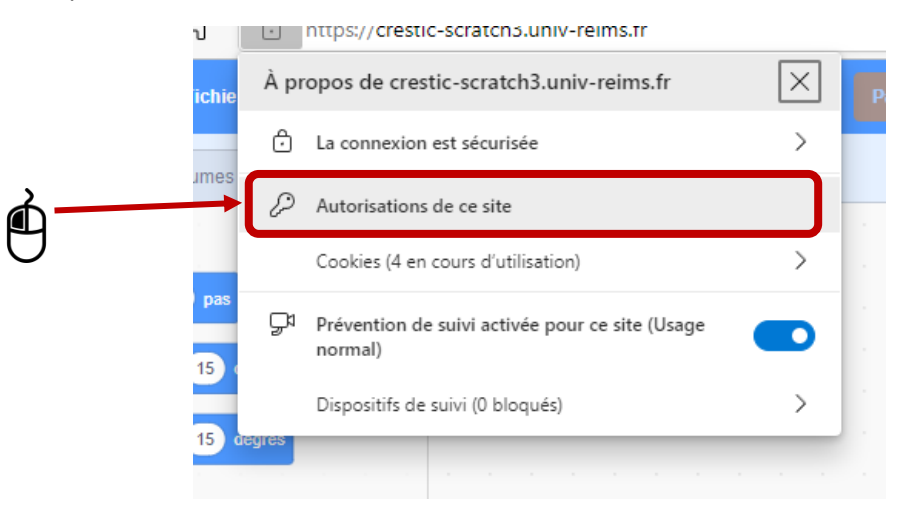

4. Autoriser le Contenu non sécurisé (autorisation uniquement pour ce site)

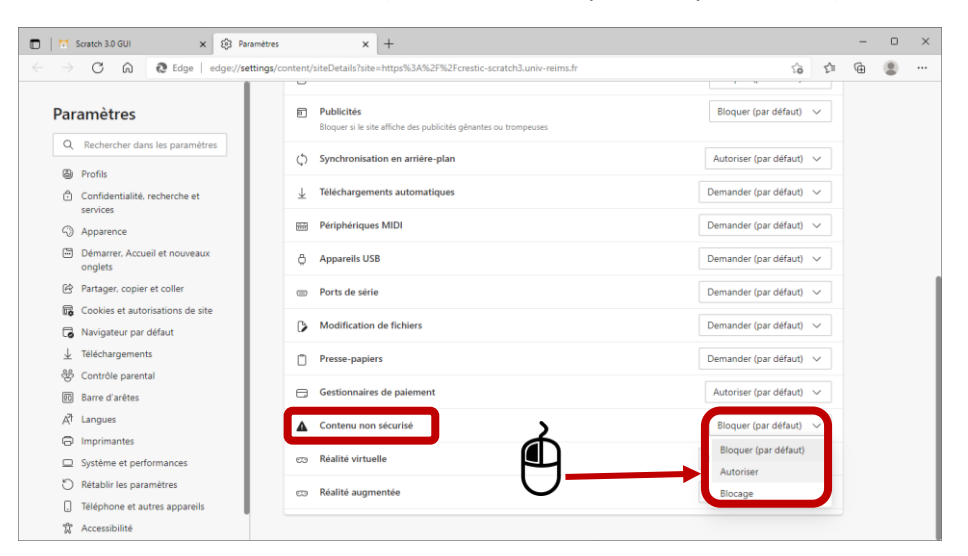

- 5. Fermer l'onglet et actualiser la page Scratch 3 et charger la librairie Home IO.
- 6. Vous êtes prêt à utiliser le serveur Home IO depuis votre matériel.

# <span id="page-9-0"></span>➢ Chrome sur Androïd/Ordinateur (ne fonctionne pas sous IOS)

#### 1. Ouvrir chrome

#### 2. Taper dans la barre de recherche: chrome://flags/

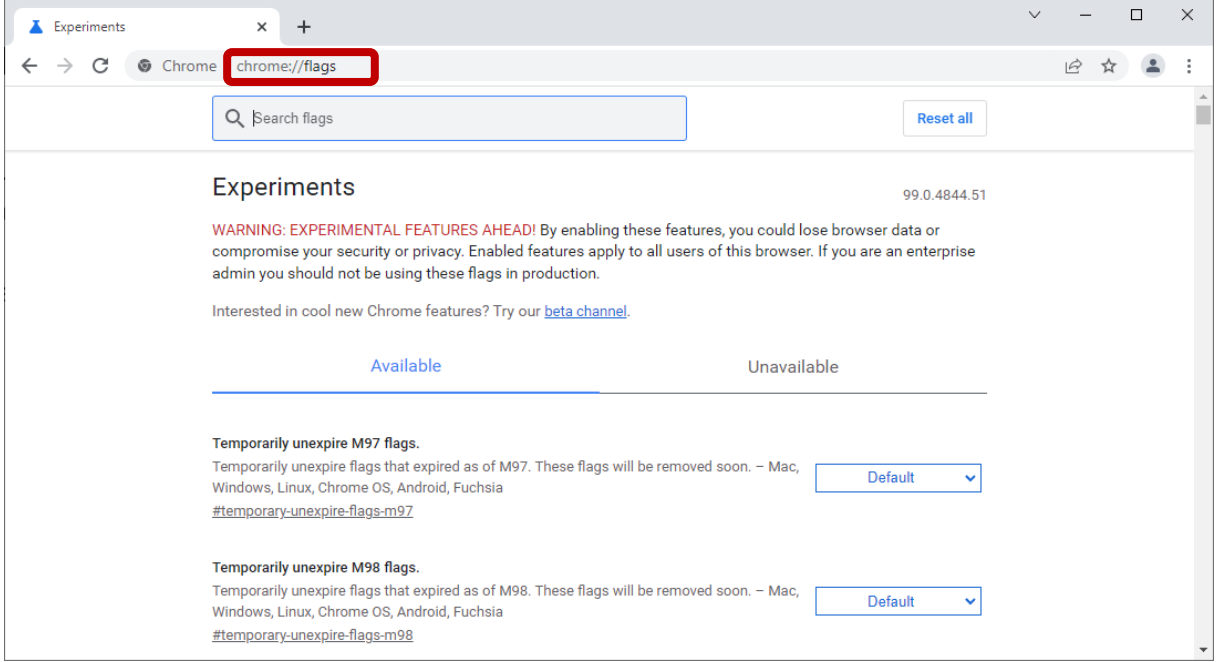

#### 3. Dans la barre de recherche : Insecure origins

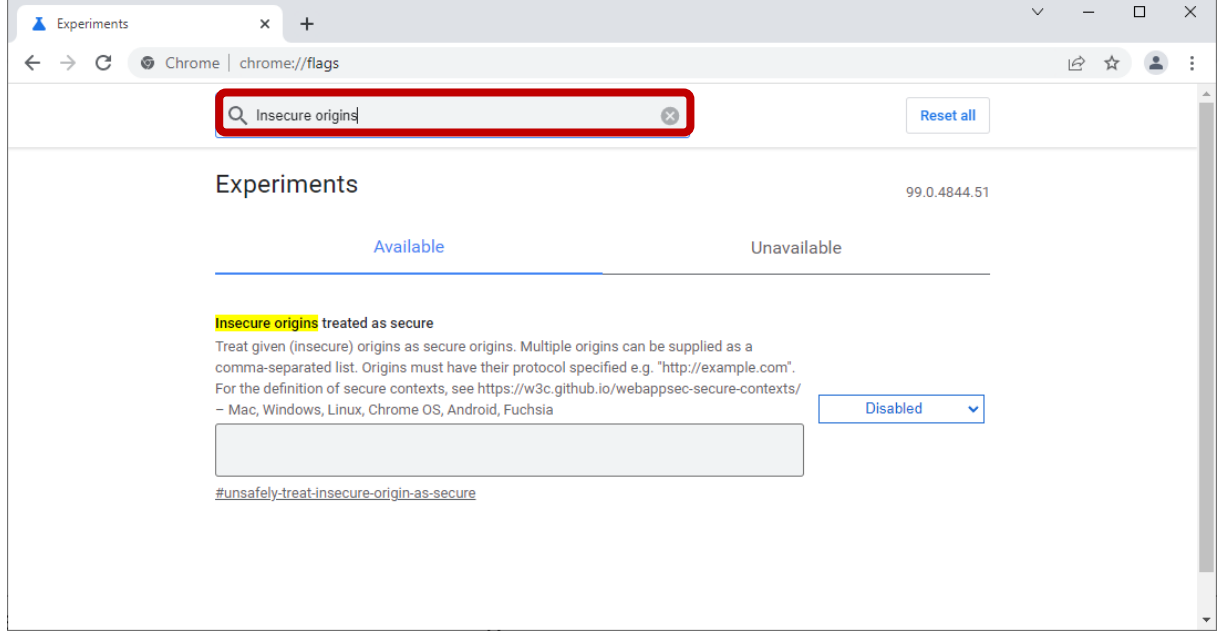

4. Rentrer [http://AdresseIP:9797](http://adresseip:9797/) avec AdresseIP: l'IP de l'ordinateur avec Home IO (donc son serveur)

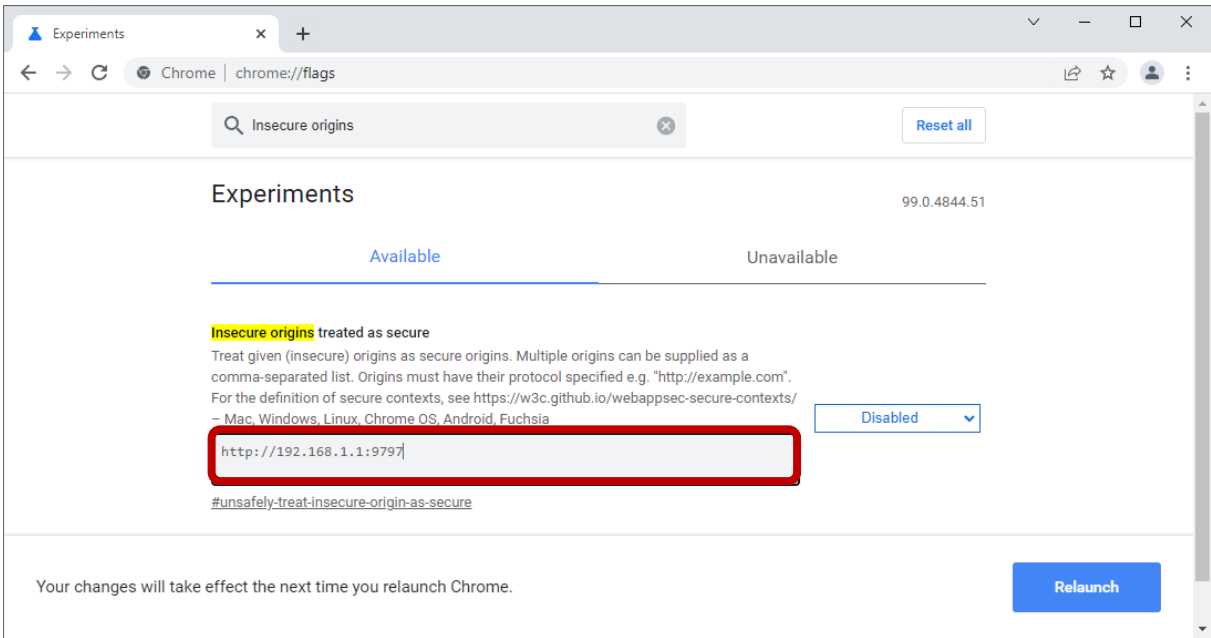

#### 5. Changer Disabled par Enabled

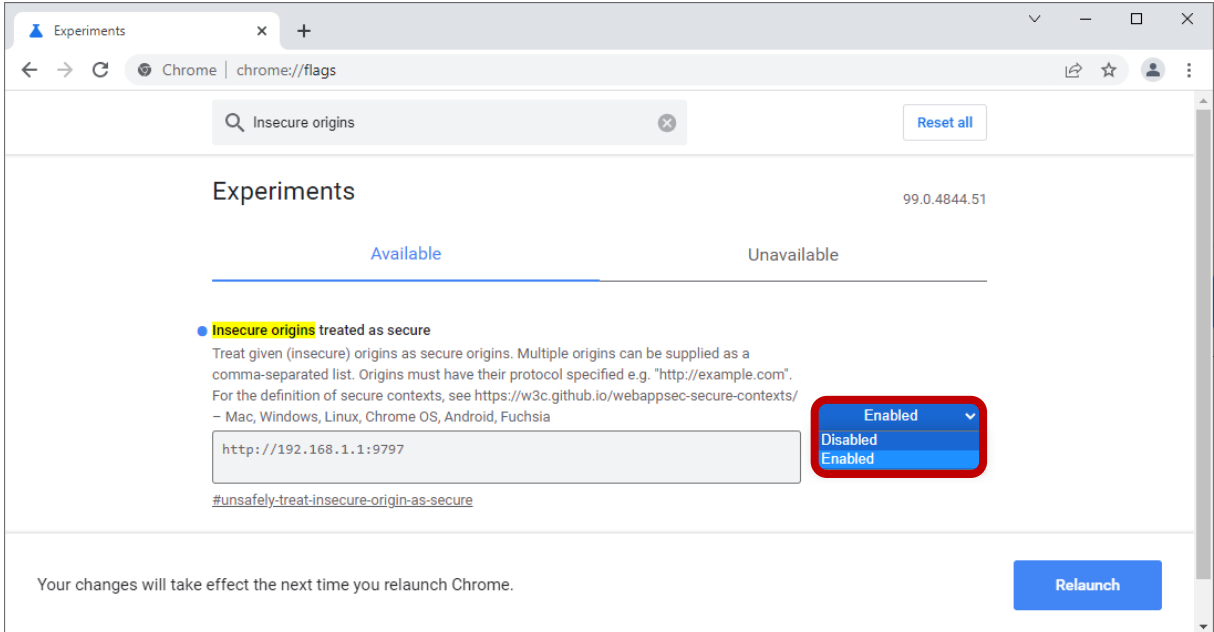

#### 6. Cliquer sur Relaunch

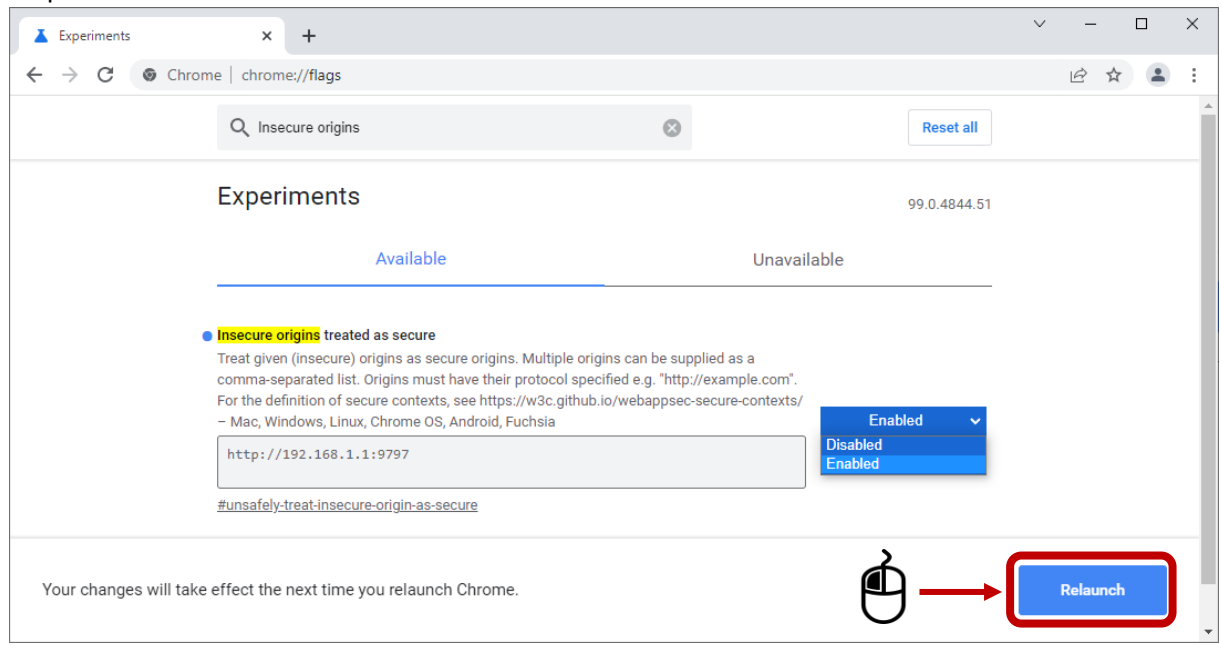

7. Aller sur le site Scratch3 pour Home IO de l'URCA :<https://crestic-scratch3.univ-reims.fr/> et importer la librairie Home IO

## <span id="page-12-0"></span>➢ Safari sur IOS

- 1. Aller sur le site scratch3 pour Home IO de l'URCA:<http://crestic-scratch3.univ-reims.fr/> et importer la librairie Home IO
- <span id="page-12-1"></span>➢ Firefox sur IOS
- 1. Aller sur le site scratch3 pour Home IO de l'URCA:<http://crestic-scratch3.univ-reims.fr/> et importer la librairie Home IO

#### <span id="page-12-2"></span>➢ Autres cas

- 1. Faire un premier test en allant sur le site scratch3 pour Home IO de l'URCA : [http://crestic](http://crestic-scratch3.univ-reims.fr/)[scratch3.univ-reims.fr/](http://crestic-scratch3.univ-reims.fr/) et importer la librairie Home IO
- 2. Si cela ne fonctionne pas chercher dans les paramètres du navigateur à autoriser les "mixed active content"